# **O** Formpipe.

[Knowledgebase](https://support.formpipe.com/kb) > [Lasernet](https://support.formpipe.com/kb/lasernet) > [Lasernet Training](https://support.formpipe.com/kb/lasernet-training) > [Lasernet Form Editor 9 - Designing Forms](https://support.formpipe.com/kb/lasernet-form-editor-9-designing-forms) > [Formatting Substitution](https://support.formpipe.com/kb/articles/formatting-substitution)

# Formatting Substitution

Alex Pearce - 2024-03-18 - [Comments \(0\)](#page--1-0) - [Lasernet Form Editor 9 - Designing Forms](https://support.formpipe.com/kb/lasernet-form-editor-9-designing-forms)

# Lasernet

The Formatting Substitution tool allows you to visually differentiate text within the same rearrange based on definite criteria and using the preferable settings. Changing your document layout in such a way can help you to arranged information in the most logical, easy-to-grasp order.

In this exercise, you can learn how to add a formatting substitution element, specify its settings and define the required criteria for it. The given example illustrates 4 different regions. Each region, in its turn, is presented by divisions which are all part of the same company. Every division is considered to make a profit per a definite period. So, you are proposed to add and apply formatting substitution elements is such a way, you can see and compare profits of different divisions, what division profits meets/does not meet/ exceeds expectations, etc.

#### Exercise

Download and import the attached configuration called **37. Formatting Substitution** in **Lasernet Developer 9**. Afterwards, go to the **Forms** section and open the **Sample** form.

Afterwards, follow the steps listed below to add and then set formatting substitution elements.

- 1. Start by opening the **Profits** rearrange for editing.
- 2. Make sure the **Edit Rearrange** dialog opens on the **Fonts** tab.
- 3. Under the **Formatting substitution** section, click the **Add** button.

## $\pmb{\times}$

4. In the **Edit Font Formatting Substitution** dialog, on the **General** tab, define a name for the formatting substitution as well as specify the settings as it is shown on the picture

below.

Make sure that for the **Bold** setting both the check box is selected and the **Bold** button is clicked.

 $\pmb{\times}$ 

5. In the **Edit Font Formatting Substitution** dialog, switch to the **Criteria** tab.

6. On the **Criteria** tab, click the **Add Object** button.

7. In the **Object Criterion** dialog displayed, type a name of the object whose value is to be checked for matching, as well as specify values for the **Operator** and **Match** fields as it is shown in the picture below. Once you are done, click **OK** on both dialogs to save the changes you have made.

# $\pmb{\times}$

8. Add one more formatting substitution element by copying the one you have just added. To this end, under the **Formatting substitution** section, right-click the existing element record, and then click **Copy** in the context menu that appears. Afterwards, click anywhere in the **Formatting substitution** section, and then click **Paste** in the context menu that appears.

#### $\pmb{\times}$

9. Once you are done, open the record you have just copied for editing. To this end, select the record in the list, and then click the **Edit** button, or right-click the record, and then click **Edit** in the context menu that appears, or just double-click the record.

10. In the **Edit Font Formatting Substitution** dialog displayed, first, edit the **General** settings as it is shown in the picture below.

## $\pmb{\times}$

11. Afterwards, switch to the **Criteria** tab and edit the object by specifying values as it is shown in the picture below.

 $\pmb{\times}$ 

Once you are done, click **OK** on all dialogs to save the changes you have made, and then run JavaScript (**SHIFT+F5** or click **Run JavaScript** on the **View** menu) to see the result.

# $\pmb{\times}$

Go forward with adding a formatting substitution element, but this time, for the standalone absolute rearrange presenting the total of division profits for each region. To this end, follow the steps listed below.

12. Select the **Profits** rearrange for which you have just added formatting substitution elements, and then on the toolbar, click **Format Painter**. You have just copied the Fonts settings of the **Profits** rearrange.

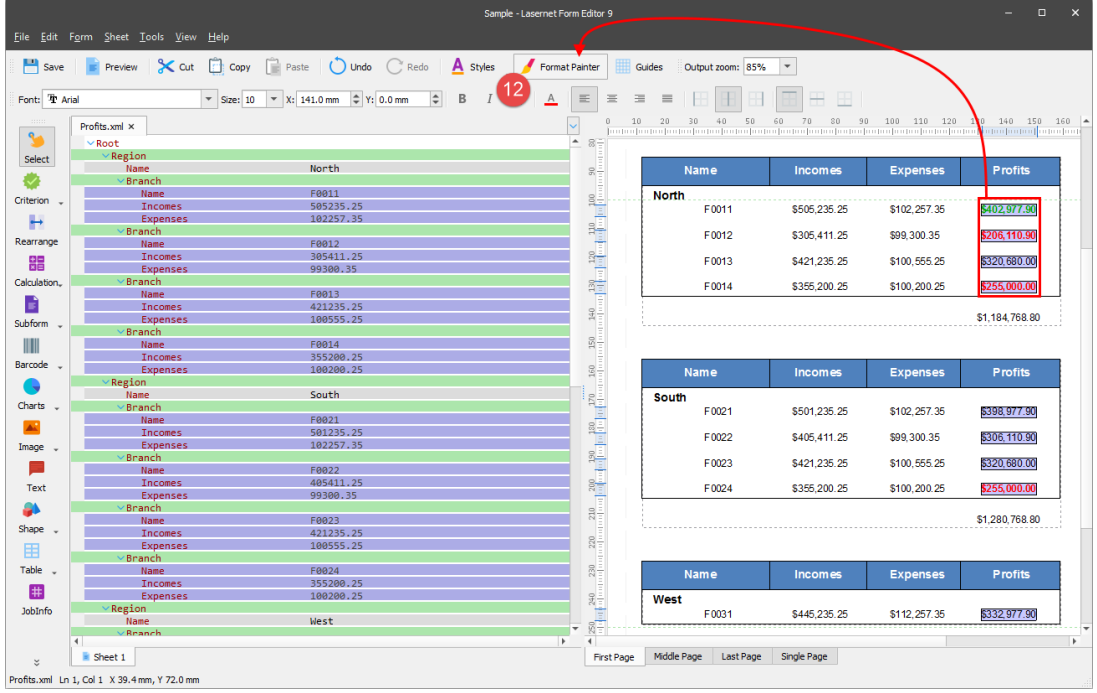

13. Click the **Profits Total** rearrange to apply the Fonts settings of the **Profits** rearrange. Afterwards, open the **Profits Total** rearrange for editing, make sure the **Edit Rearrange** dialog opens on the **Fonts** tab.

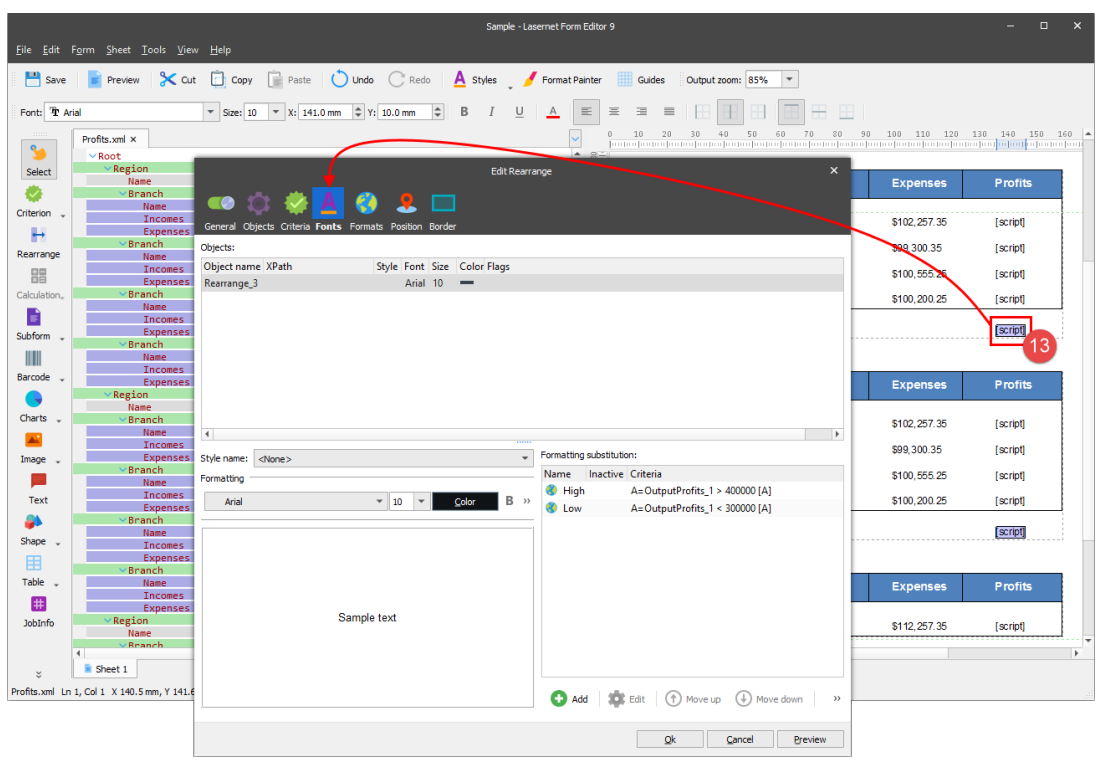

Afterwards, open each record of the **Formatting substitution** section for editing.

In the **Edit Font Formatting Substitution** dialog displayed, keep the **General** settings and do not change them. On the **Criteria** tab, edit the object by specifying values as it is shown in the pictures below.

a) High

 $\pmb{\times}$ 

b) Low

# $\pmb{\times}$

Once you are done, run JavaScript (**SHIFT+F5** or click **Run JavaScript** on the **View** menu) to see the final result.

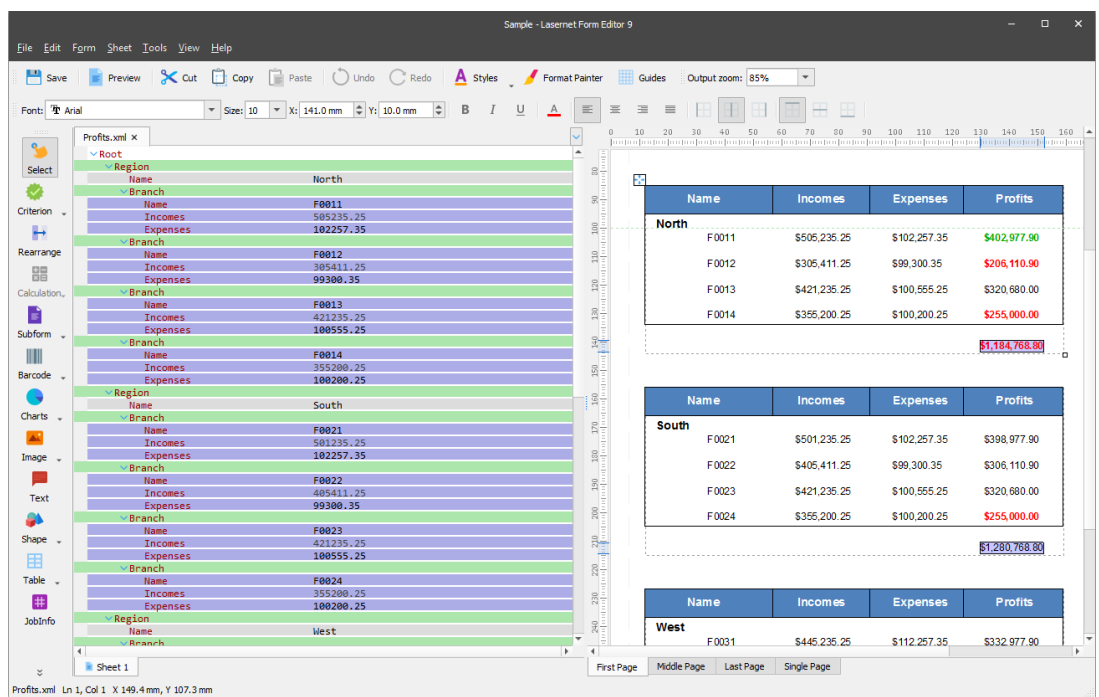

#### **Attachments**

• [37.-Formatting-Substitution.lnconfigx \(137.03 KB\)](https://support.formpipe.com/file.php/3058138NTYAMRQDMHQWRSN0/37.-Formatting-Substitution.lnconfigx)

Comments (0)